Las instrucciones para poder usar Autofirma en Mac son las siguientes:

- 1- Utilizar Safari (NO Firefox) para acceder a páginas que nos pidan el certificado digital.
- 2- Descargar e instalar Java para Mac desde el enlace: [https://javadl.oracle.com/webapps/download/AutoDL?BundleId=235718\\_2787e4a52324](https://javadl.oracle.com/webapps/download/AutoDL?BundleId=235718_2787e4a523244c269598db4e85c51e0c) [4c269598db4e85c51e0c](https://javadl.oracle.com/webapps/download/AutoDL?BundleId=235718_2787e4a523244c269598db4e85c51e0c)
- 3- Descargar e instalar Autofirma: [https://estaticos.redsara.es/comunes/autofirma/currentversion/AutoFirma\\_Mac.zip](https://estaticos.redsara.es/comunes/autofirma/currentversion/AutoFirma_Mac.zip)
- 4- Instalar el certificado digital del usuario en el "Acceso a Llaveros" de Macos (Keychain Access en inglés). Para ello nos situamos sobre el certificado digital con el ratón, hacemos click en el botón derecho y seleccionamos "Abrir con…" y luego "Acceso a llaveros". Tras esto ya está instalado en el sistema.

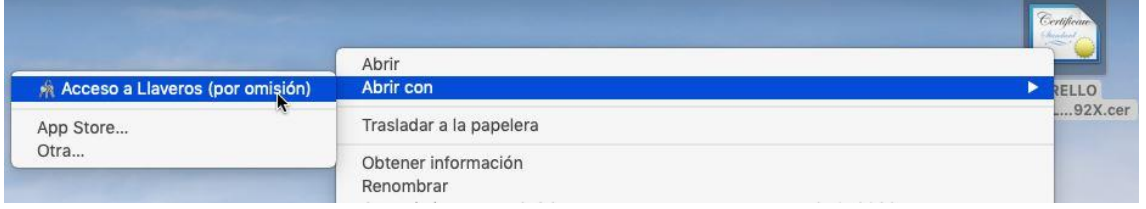

Para consultas relacionadas con el Certificado Digital de la FNMT en Mac, recomendamos visite las siguientes páginas:

- Exportación, Importación y Eliminación de los Certificados Exportación, Importación y Eliminación de los Certificados: [https://www.sede.fnmt.gob.es/preguntas](https://www.sede.fnmt.gob.es/preguntas-frecuentes/exp-imp-y-elim-de-certificados)[frecuentes/exp-imp-y-elim-de-certificados](https://www.sede.fnmt.gob.es/preguntas-frecuentes/exp-imp-y-elim-de-certificados)
- Preguntas frecuentes (FAQ)[: https://www.sede.fnmt.gob.es/preguntas](https://www.sede.fnmt.gob.es/preguntas-frecuentes/android-mac)[frecuentes/android-mac](https://www.sede.fnmt.gob.es/preguntas-frecuentes/android-mac)

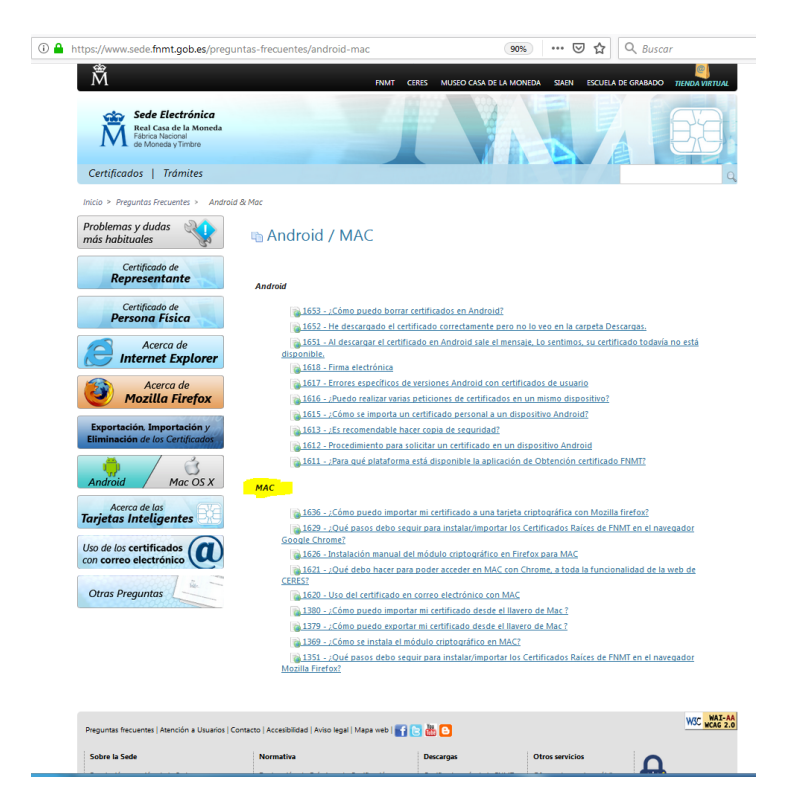